# **brother**

安装本设备

安装本设备

使在用本设备之前,您必须安装硬件和驱动程序。 请仔细阅读本 "快速设置指导手册",并按上面的说明安装本设备、驱动程序和软件。

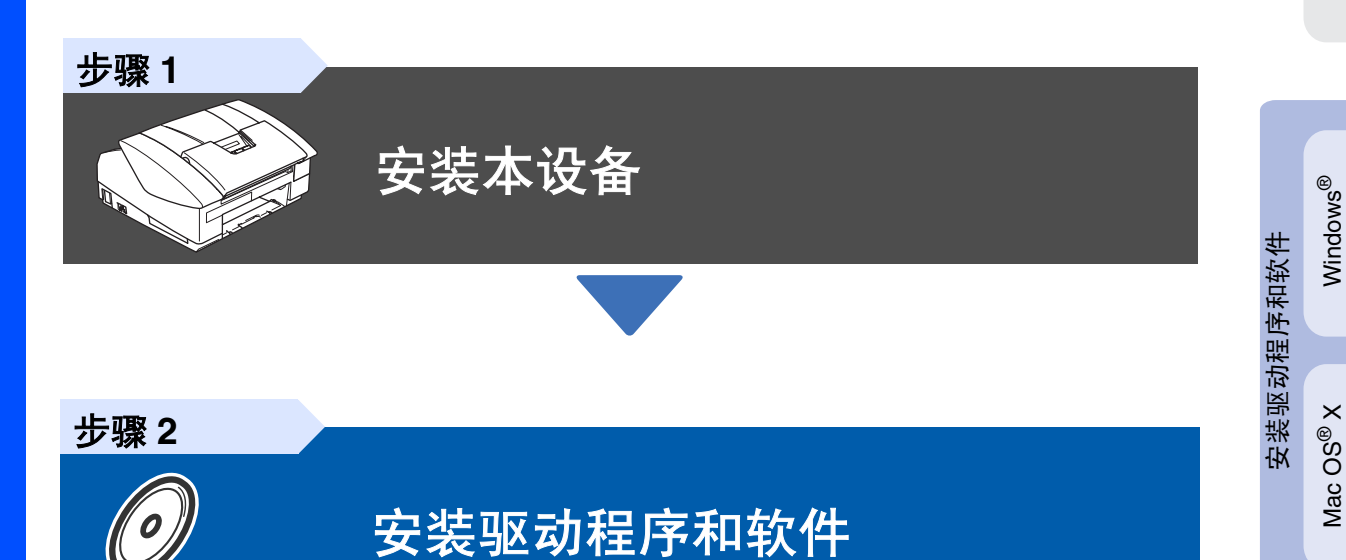

安装完成!

想获得最新驱动程序及有关问题的最佳解答,请从驱动程序直接进入 Brother Solutions Center (Brother 解决方案中心)或登陆 **<http://solutions.brother.com>** 将此 "快速设置指导手册"、使用说明书及随机光盘保存在方便的地方,以便随时快捷查询。

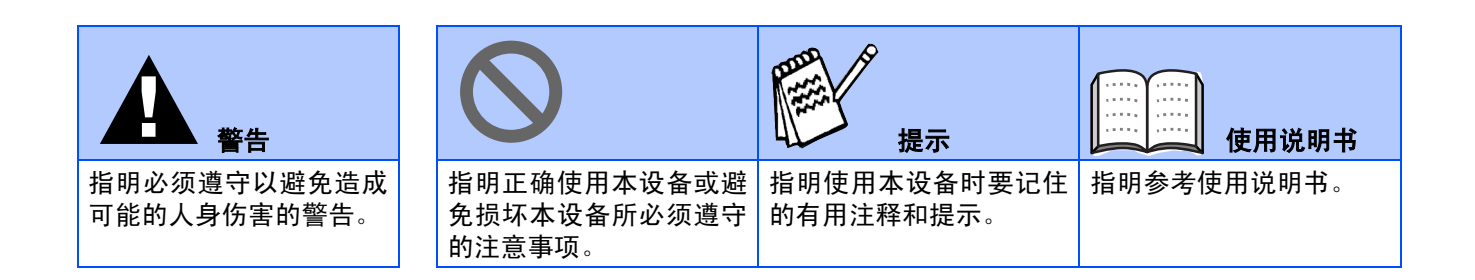

# ■开始

## 纸盒内部组件

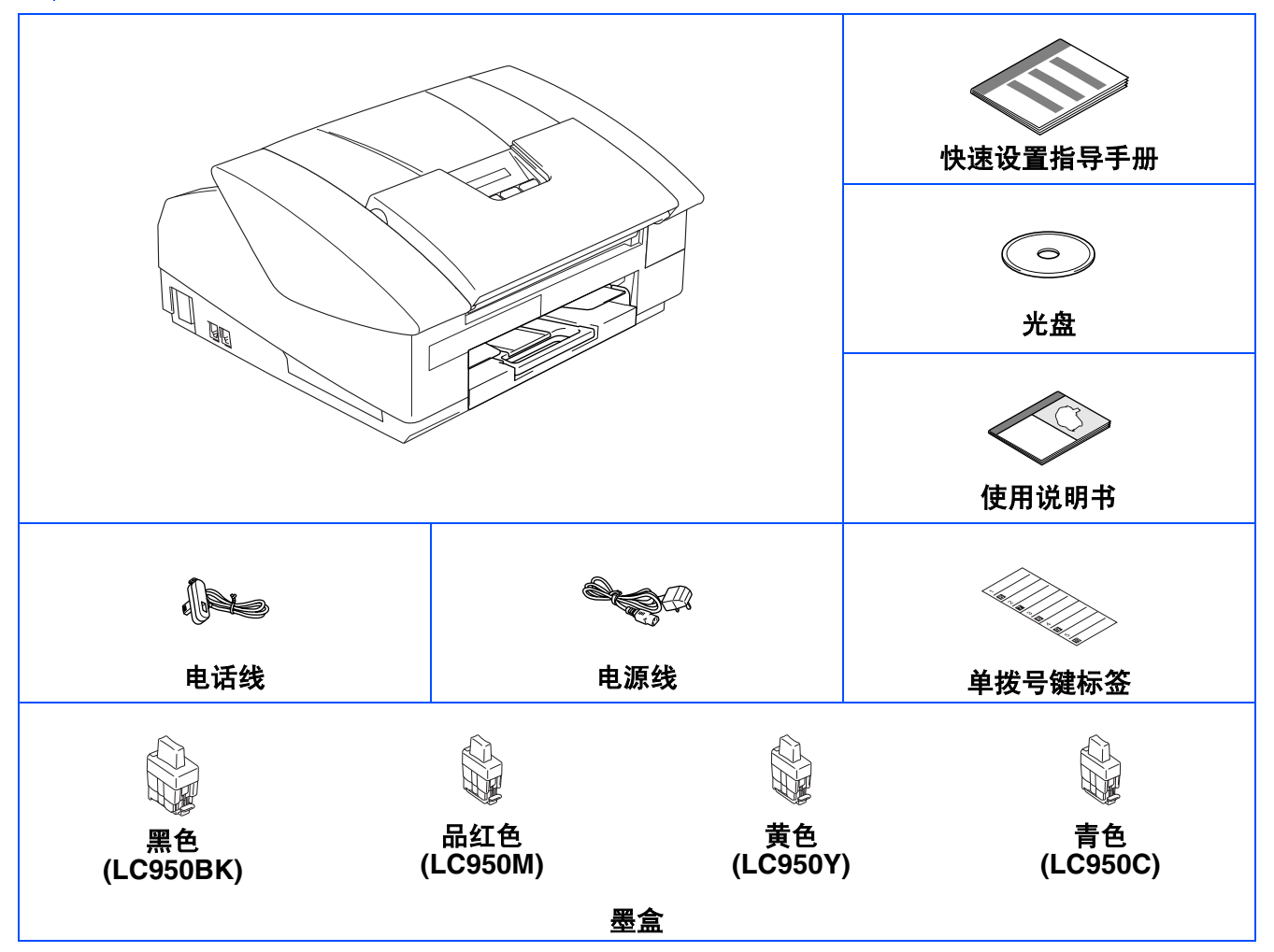

国家不同,箱内组件可能不同。 保存所有包装材料和纸箱。

如果您通过 *USB* 连接本设备: **PASSING** 

- 请确保您使用的全速 USB2.0 电缆长度不超过 2 米。
- *MFC上有一个全速USB2.0接口。此接口与高速USB2.0电缆兼容;但是,最大数据传输速率仅为12兆* 比特 */* 秒。 *MFC* 也可连接到配有 *USB1.1* 接口的计算机上。
- 保修证已放在包装箱内。

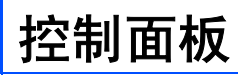

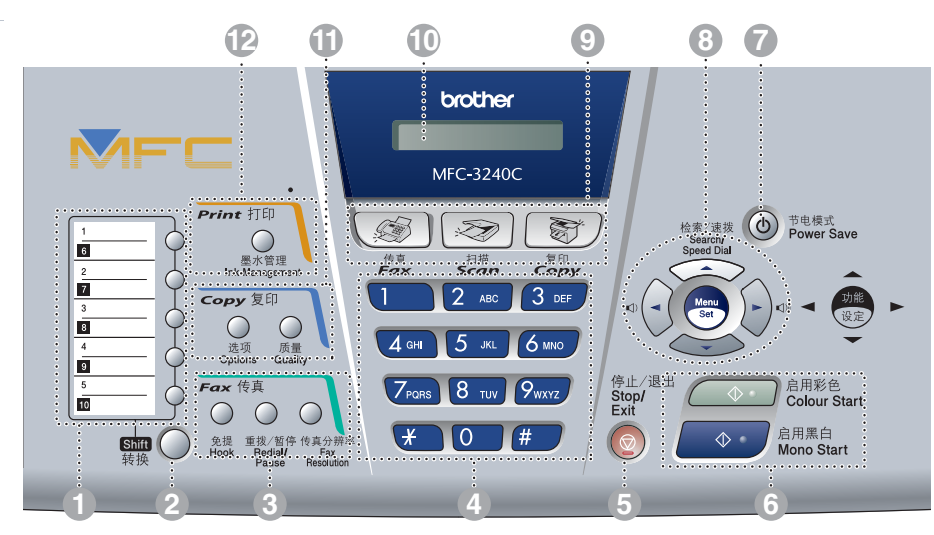

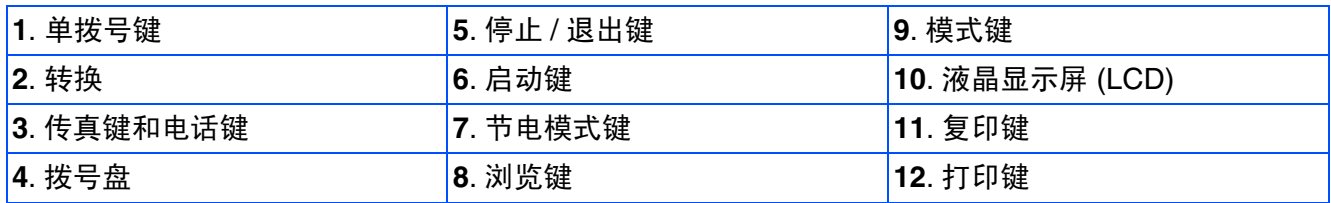

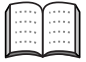

有关控制面板的详情,请参见使用说明书第 *1* 章中 "控制面板概述"

#### 安装本设备 步骤1

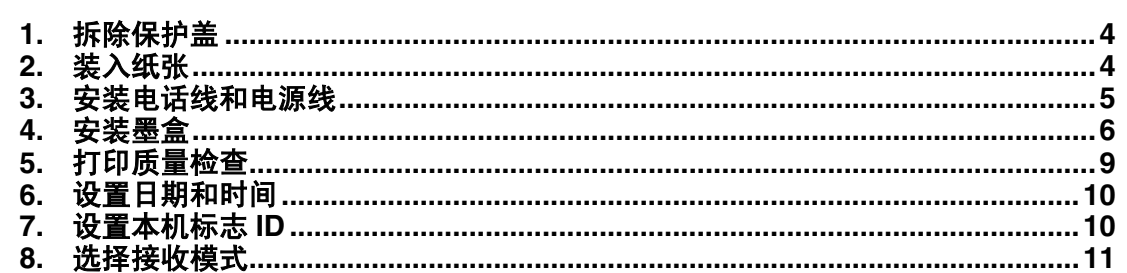

#### 安装驱动程序和软件 步骤 2

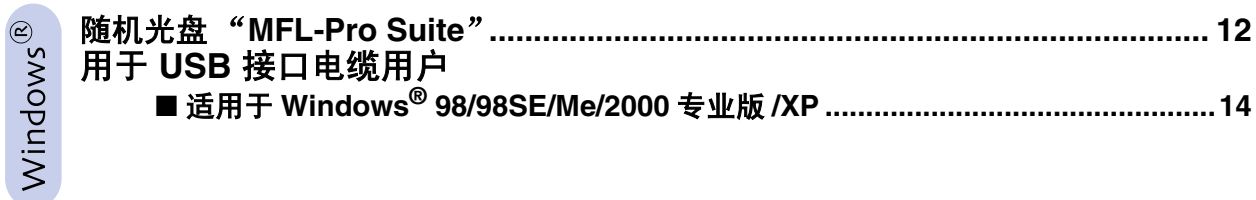

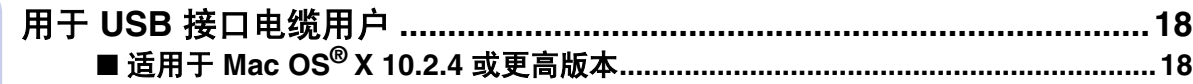

### ■ 耗材和选配件

 $Macintosh<sup>®</sup>$ 

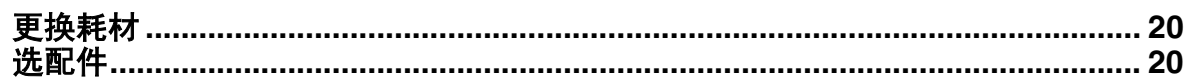

# 步骤 **1**

<span id="page-5-1"></span><span id="page-5-0"></span>安装本设备

<span id="page-5-2"></span>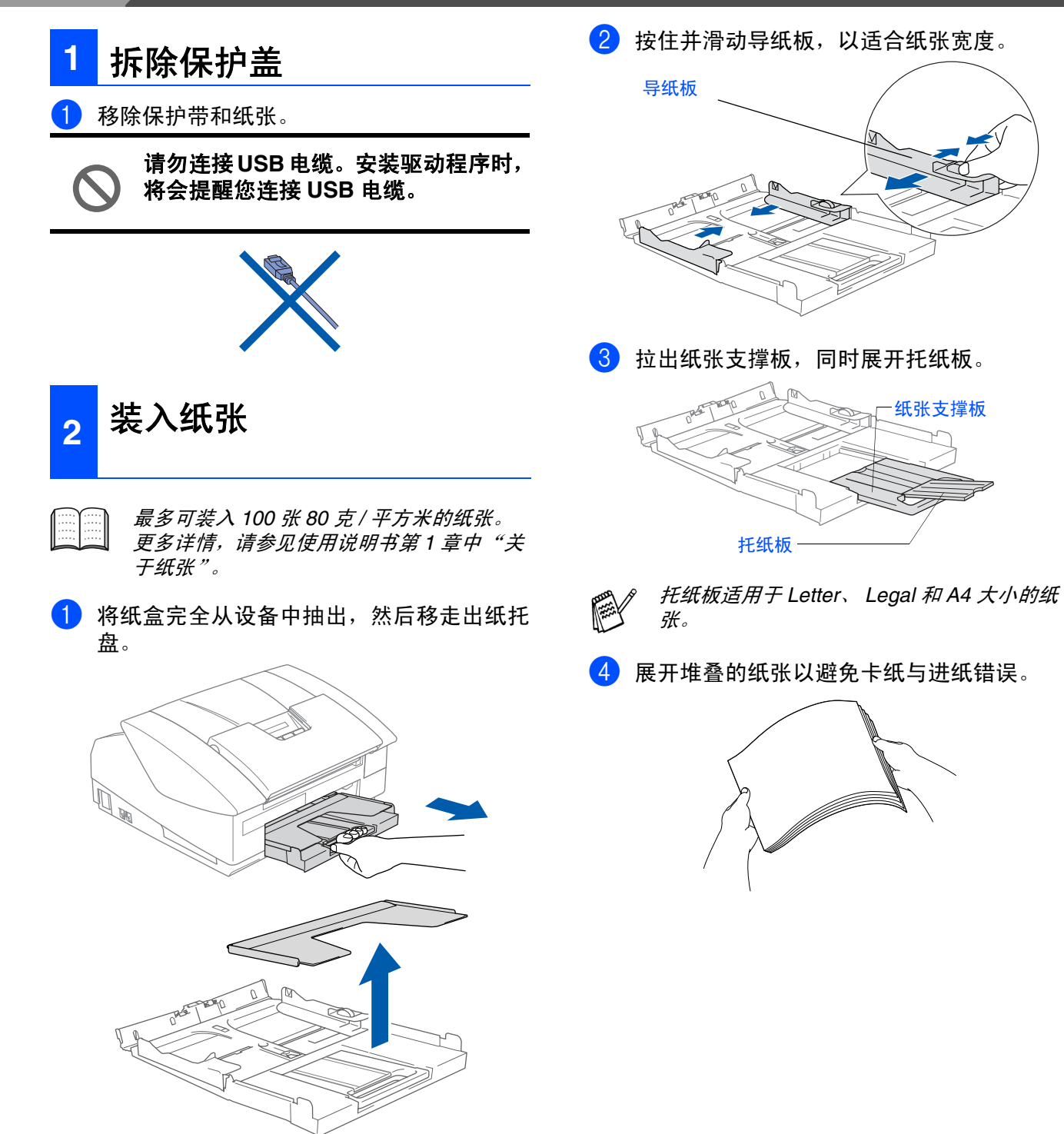

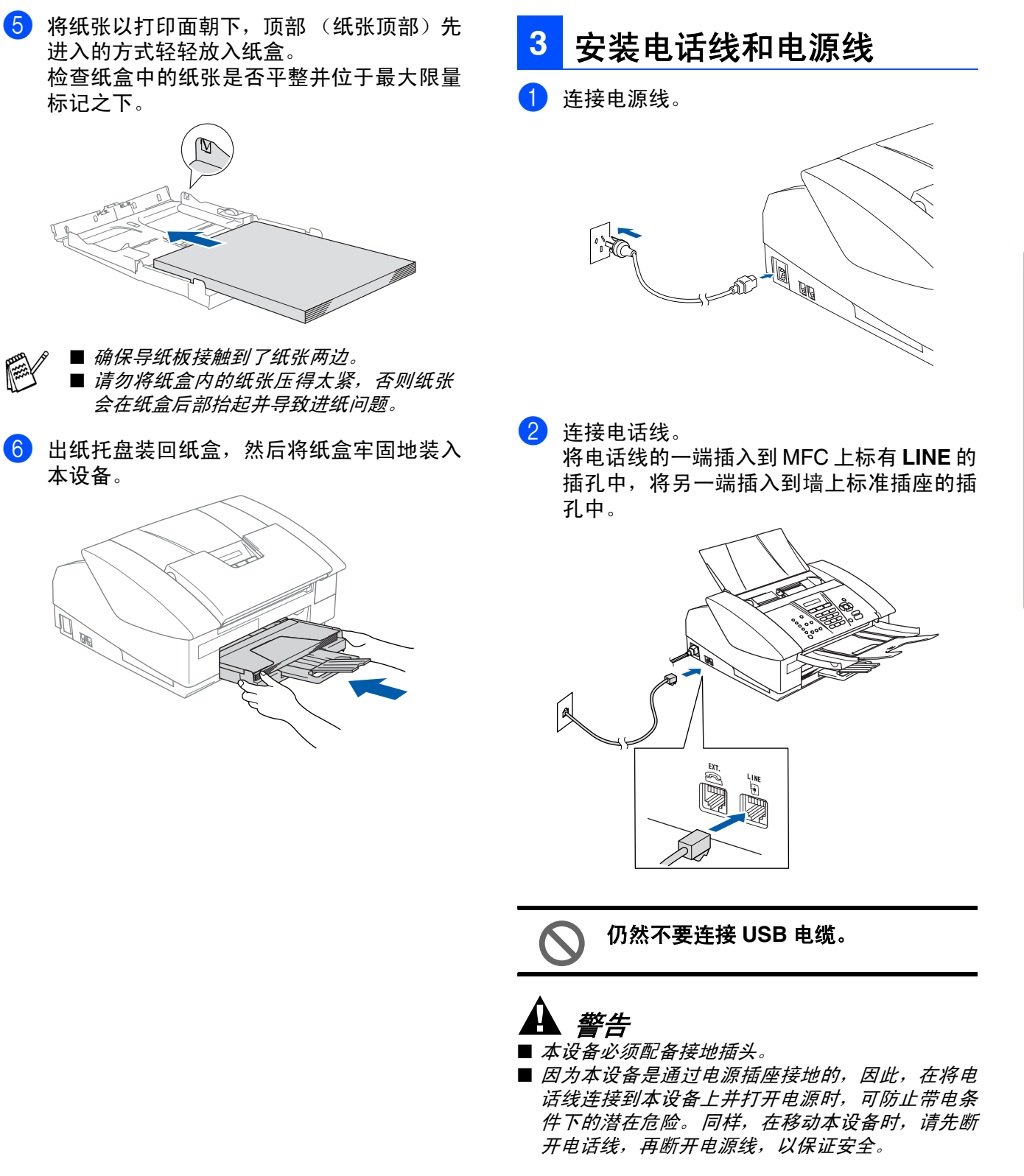

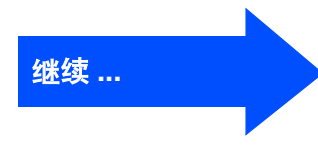

Mac OS® X

Windows Windows<sup>®</sup>

安装本设备

<span id="page-6-0"></span>安装本设备

<span id="page-7-0"></span>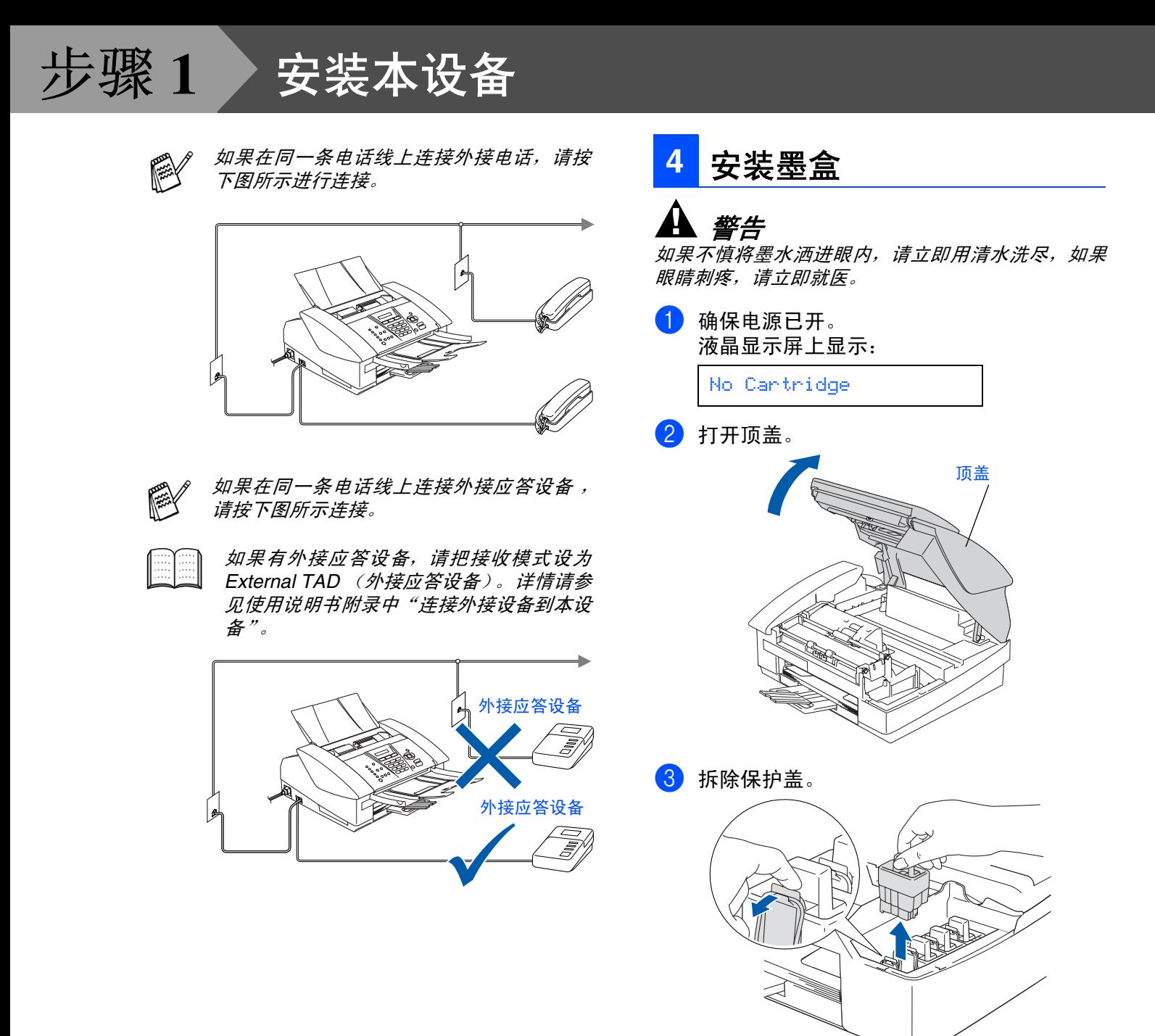

∭≪

请勿丢弃保护盖。 运输本设备时,仍然需要这些保护盖。

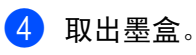

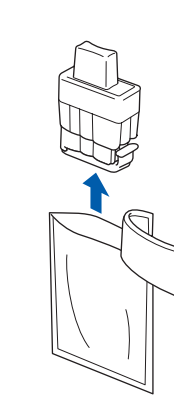

5 小心地除去墨盒盖。

#### 请勿接触到下图所示的区域。

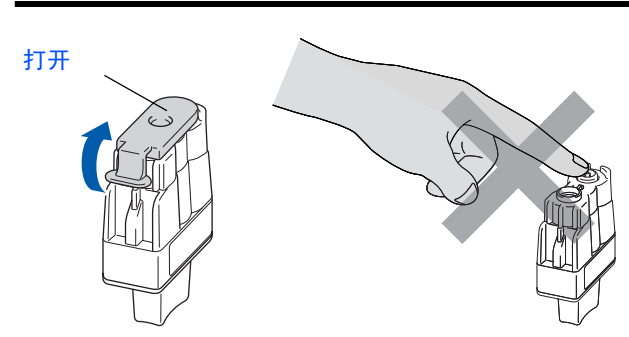

如果打开包装时墨盒盖掉落,此时不会损坏墨 《 盒。

将墨盒插入插槽中,请使墨盒保持竖直。

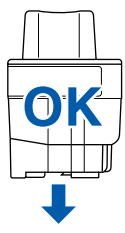

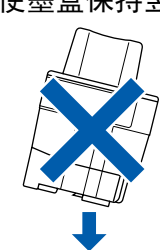

6 将墨盒向下按压直到听到 "咔哒"声表明其 已到位, 如下图所示注意插槽的颜色 (A) 是 否和墨盒的颜色 (B) 相匹配。

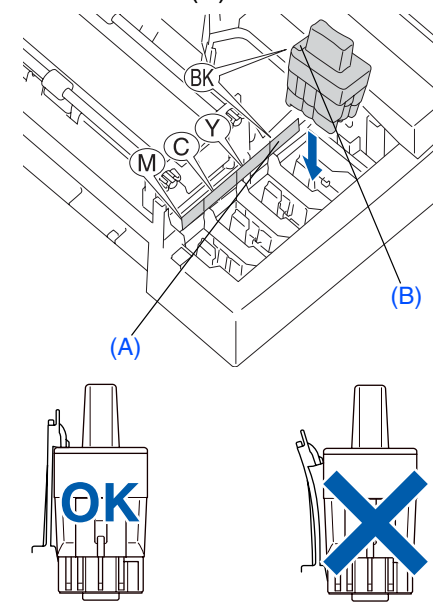

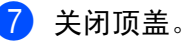

安装完墨盒后,如果液晶显示屏上还显示 Install (安装), 请检查以确保墨盒安装正 确。

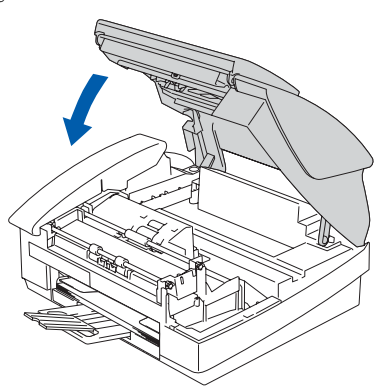

首次使用时,本设备将清洗墨管系统。该过 程仅在首次安装墨盒后发生。这个清洗过程 将持续约 4 分钟。

液晶显示屏上显示:

Preparing System Approx 4 Minutes 继续 **...**

## 步骤 **1**

## 安装本设备

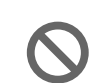

**•** 如果不需要更换墨盒,请勿将其移 去。否则,将会减少墨水量,同时本 设备将不能反映墨水余量。

- **•** 请勿摇晃墨盒。如果身体或衣服溅 到墨水,请立即用肥皂或洗衣粉清 洗。
- **•** 请勿反复插入或移去墨盒。否则墨 水可能渗出墨盒。
- **•** 请勿拆除或填充墨盒。否则可能造 成墨水泄漏。
- **Brother** 喷墨打印机使用特定墨水 工作,建议使用原装 **Brother** 墨盒 以便取得最佳效果。如果使用其他 品牌墨盒,将不保证取得最佳效 果。不推荐使用除 **Brother** 原装墨 盒以外的其他墨盒,也不推荐使用 其他来源的墨水来填充 **Brother** 墨 盒。如果由于使用与本设备不兼容 或非 **Brother** 原装墨盒而对本设备 的打印头或其他部件造成损坏,都 不在保修范围之内。

P

- 如果由于墨盒安装在错误位置而使颜色混 合,必须在重新正确安装墨盒后启动循环 清洗系统清洗打印头。 (请参见使用说明 书第 *12* 章故障排除和日常维护中"清洗打 印头")
- 一旦打开了墨盒, 请在六个月内安装并用 完。请使用包装上标有使用期限的未开封 墨盒。

<span id="page-10-0"></span>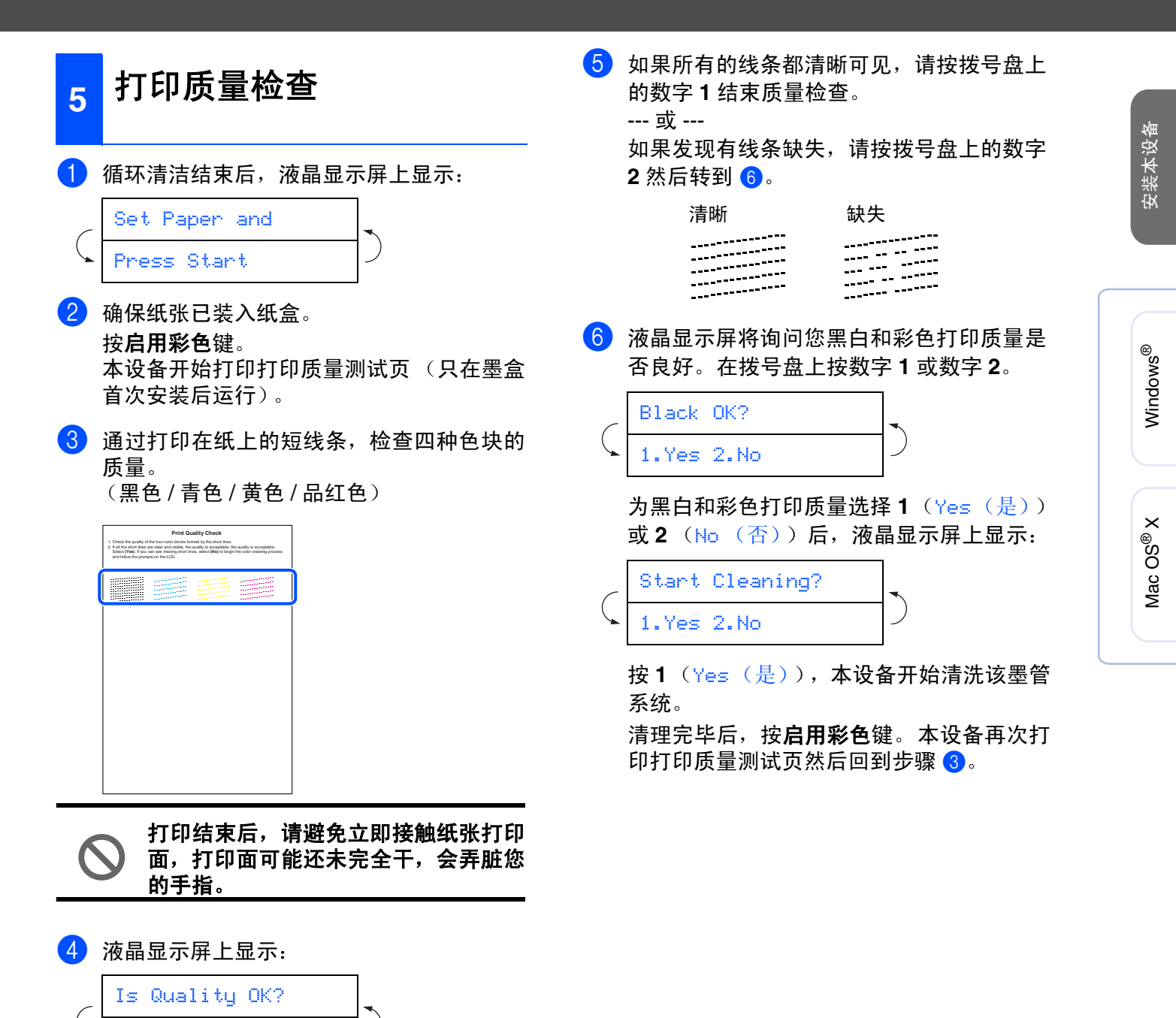

1.Yes 2.No

## 步骤 **1**

<span id="page-11-0"></span>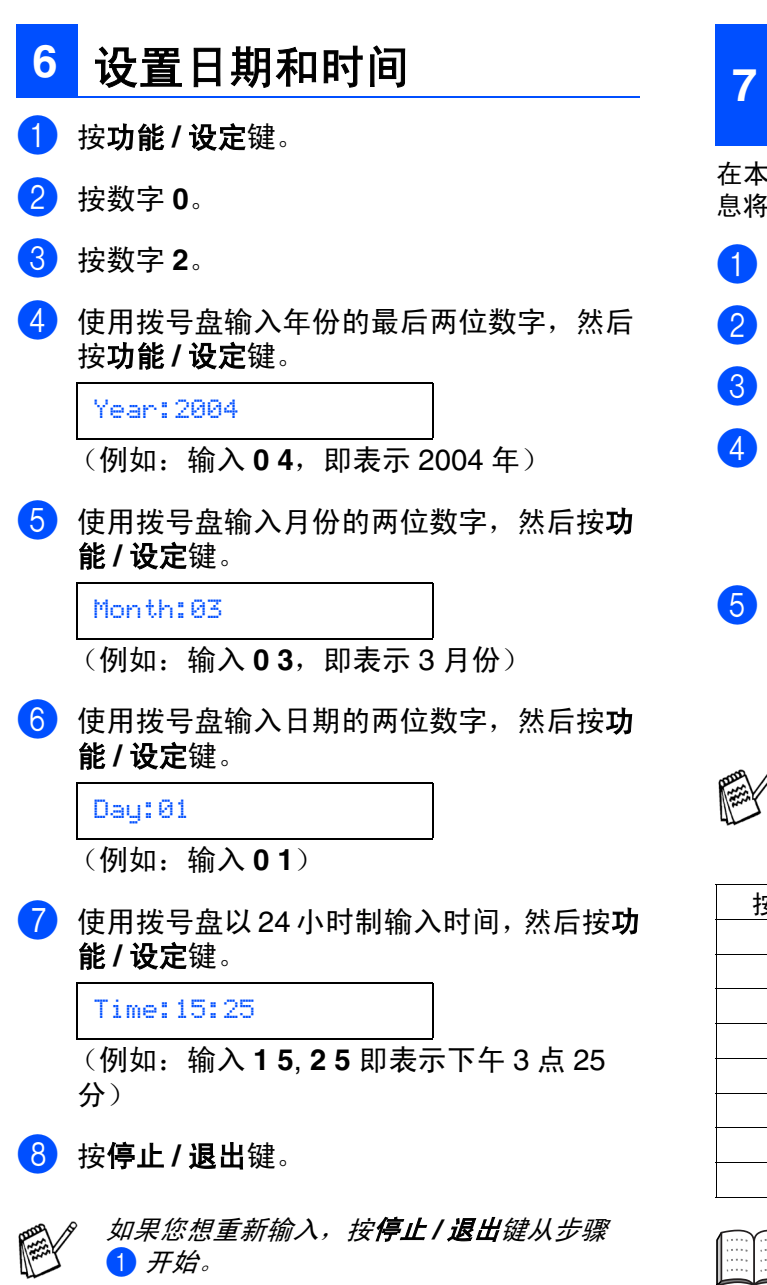

安装本设备

## <span id="page-11-1"></span>**<sup>7</sup>** 设置本机标志 **ID**

在本设置中,可以储存您的姓名和传真号码,这些信 息将打印在所有发出的传真页上。

- 1 按功能 **/** 设定键。
- 2 按数字 **<sup>0</sup>**。
- 3 按数字 **<sup>3</sup>**。
- 4 使用拨号盘输入您的传真号码 (最多 <sup>20</sup> 位), 然后按**功能 / 设定**键。

Fax:\_

5 使用拨号盘输入您的姓名 (最多 <sup>20</sup> 个字 符), 然后按**功能 / 设定**键。

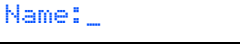

- 
- 参考以下图表输入姓名。 ■ 如果需要用同一键同时输入*2*个或*2*个以上 的字符,则请使用浏览键将光标移到右边。

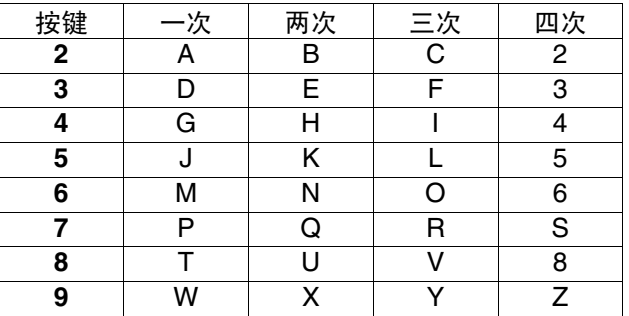

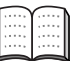

更多详情,请参见使用说明书第2章中"设 置本机标志 *ID*"。

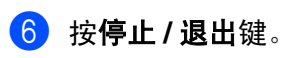

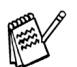

如果您想重新输入,按**停止/ 退出**键从步骤 1 开始。

### <span id="page-12-0"></span>**8** 选择接收模式

四种接收模式:Fax Only(仅传真),Fax/Tel(传 真 / 电话), Manual (手动)和 External TAD (外 接应答设备)。

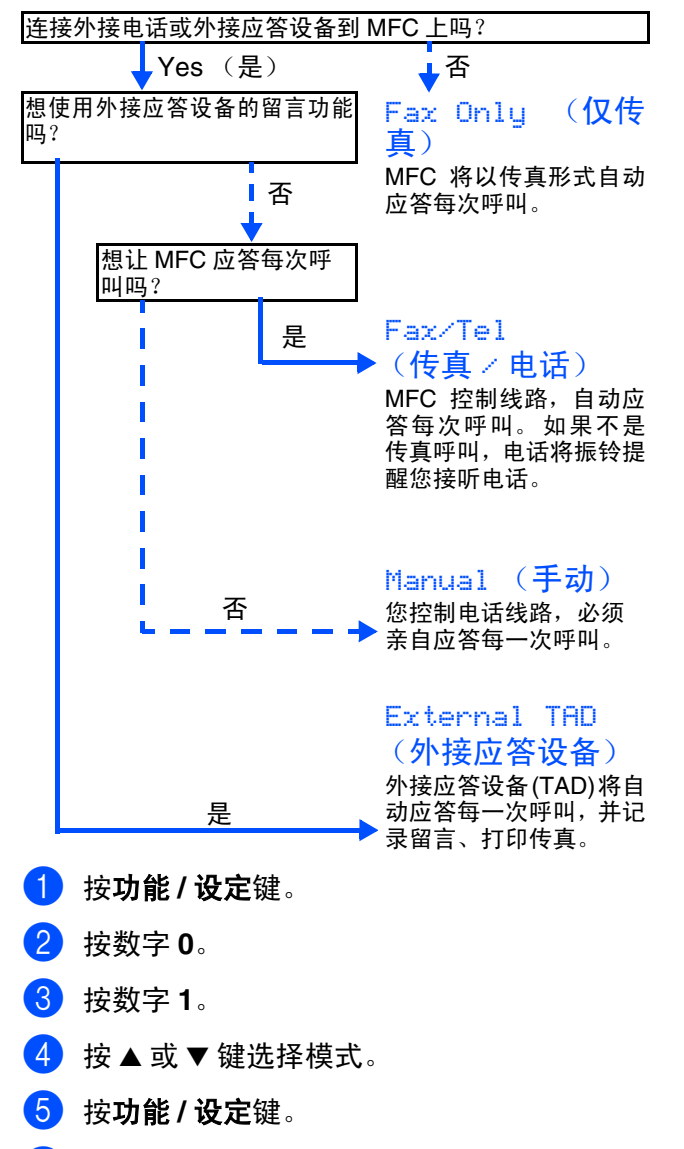

6 按停止 **/** 退出键。

更多详情,请参见使用说明书第 *4* 章中"设 置接收模式"。

> 转到步骤 2,安装 安装驱动程序和软件

Windows Windows®

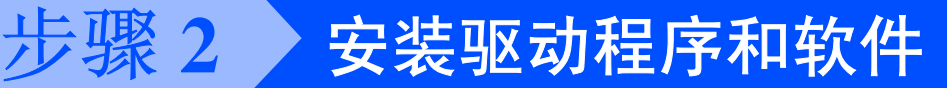

## <span id="page-13-1"></span><span id="page-13-0"></span>随机光盘 "**MFL-Pro Suite**"

随机光盘包括以下项目:

### Windows®

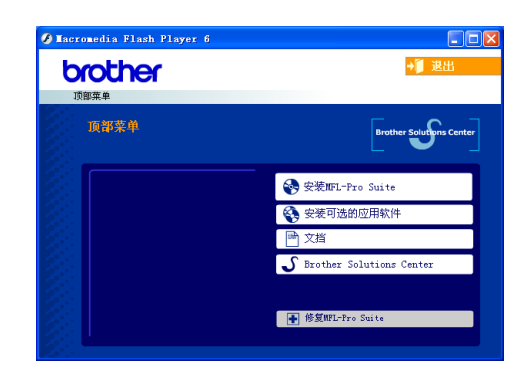

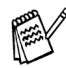

*MFL-Pro Suite* 包括打印机驱动程序、扫描仪 驱动程序、 *Presto!*® *PageManager*® <sup>和</sup> *True Type*® 字体。 *Presto!*® *PageManager*® 是用来查看已扫描文

档的文档管理应用程序。

#### Macintosh<sup>®</sup>  $\begin{array}{c} 0 & 0 \\ 0 & 0 \end{array}$ MFL-Pro Suite  $\overline{\phantom{0}}$  $\sqrt{2}$ MFL-Pro Suite  $@$ **Brother Solutions Center** Documentation

*\* <sup>1</sup>* 随机光盘上的使用说明书包括软件和有关本设备 连接到计算机时的可用功能 (如:打印和扫描) 的网络使用说明书。

4 安装 *MFL-Pro Suite*

#### 可安装 MFL-Pro Suite 软件和多功能驱动程序。

可安装附加 MFL-Pro Suite 软件实用程序。

安装可选的应用程序

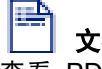

文档 **\* 1** 查看 PDF 格式的使用说明书和其他文档 (包括阅读 器)。

## 在线注册

如要快速注册您的设备,请登陆 Brother 产品注册网 页。

中心)

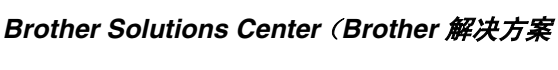

### 修复 *MFL-Pro Suite*

如果在安装 MFL-Pro Suite 过程中出现错误,可使用 该功能自动修复和重新安装该软件。

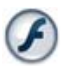

#### *Start Here OSX* (这里开始 *OSX*)

可安装打印机驱动程序、扫描仪驱动程序和远程设置 程序。

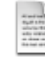

*Readme!* (自述文件) 可查看重要信息和故障排除技巧。

*Documentation\****<sup>1</sup>** (文档 **\*1**)

查看 PDF 格式的使用说明书和其他文档。

#### $\omega$ *Brother Solutions Center*(*Brother* 解决方案 HTTP 中心)

可登陆 Brother Solution Center (Brother 解决方案中 心)。这是一个提供 Brother 产品信息的网站,包括常 见问题解答、使用说明书、驱动程序更新和使用您 Brother 产品的提示和技巧。

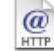

#### *On-Line Registration* (在线注册)

如要快速注册您的设备,请登陆 Brother 产品注册网 页。

安装驱动程序和软件 步骤 **2**

选择适合您的操作系统和接口电缆,根据本说明进行安装。

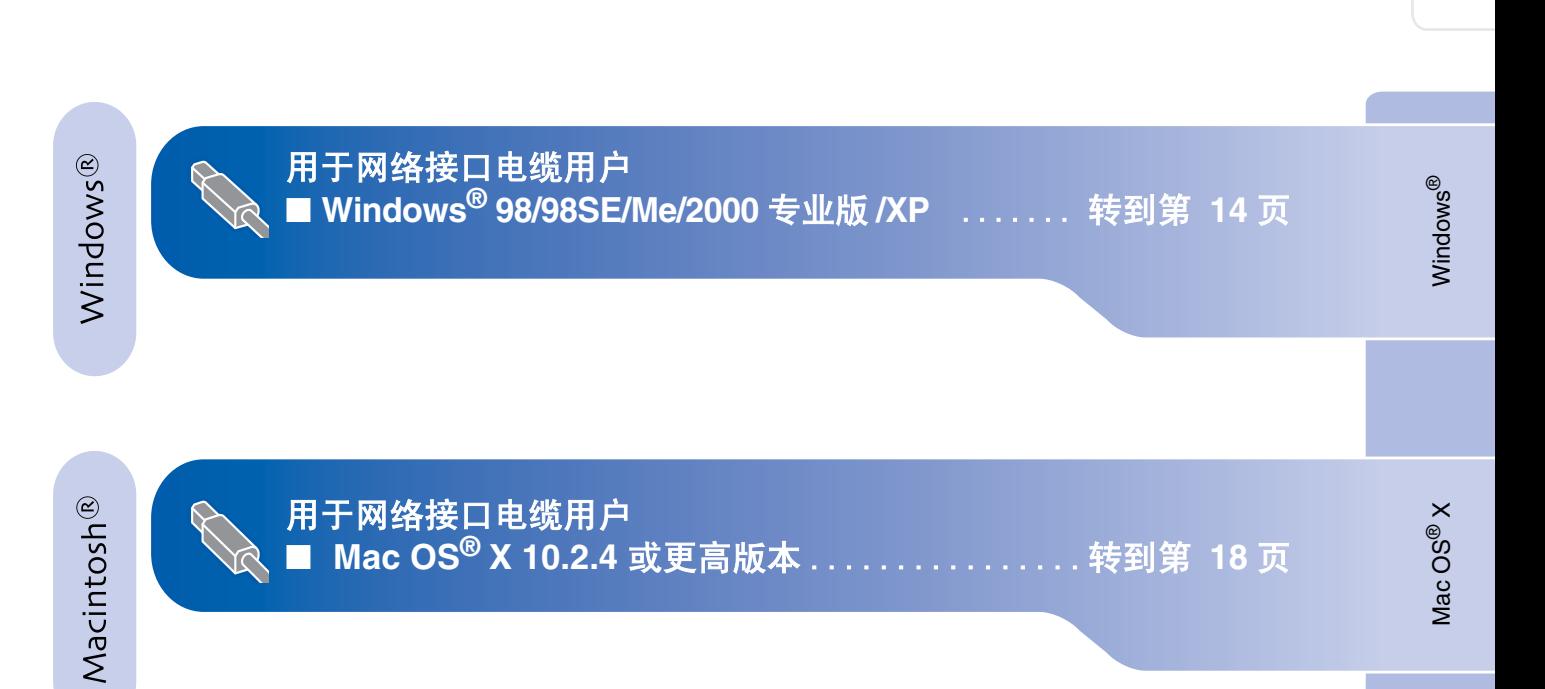

 $\bigcirc$ 

#### 安装驱动程序和软件 步骤 **2**

### <span id="page-15-1"></span><span id="page-15-0"></span>用于 **USB** 接口电缆用户 (适用于 **Windows® 98/98SE/Me/2000** 专业版 **/XP**)

### 确保已完成[第](#page-5-0) **4- [11](#page-12-0)** 页上步骤 **1** "安装本设备"的所有操作设置。

### 如果您使用的是 **Windows® 2000** 专业版 **:**

要使用计算机上的图像捕捉中心™功能,必须首 先安装 Windows<sup>®</sup> 2000 升级版。

Windows® 2000 升级版包含在 MFL-PRO Suite 的安装程序中。

- 安装升级版,请遵循以下操作步骤:
- 1. 请按步骤 1 至 4 进行安装。
- 2. 点击确定开始安装升级版。
- 3. 按提示安装完毕,点击确定键重启计算机。
- 4. 计算机重启后,MFL-Pro Suite的安装将自动继 续。

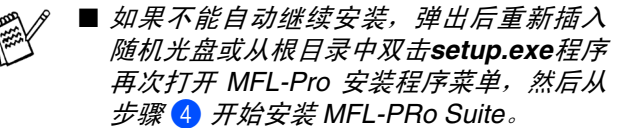

- 确保设备介质驱动器中未插入任何介质 卡。
- 1 如果已经连接接口电缆,断开设备与电源及 计算机的连接。

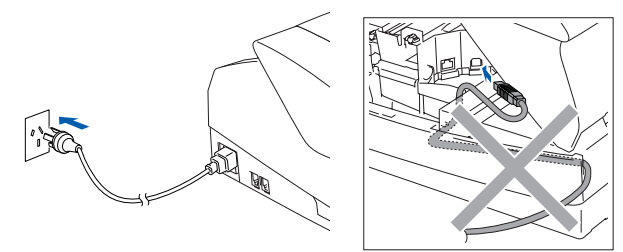

- 2 打开计算机。 (对于 Windows<sup>®</sup> 2000 专业版 /XP, 您必须 以管理员身份登陆。)
- 3 把随机光盘插入到光盘驱动器中。 如出现型 号选择屏幕,请选择型号。

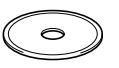

4 将出现光盘主菜单。 点击安装 **MFL-Pro Suite**。

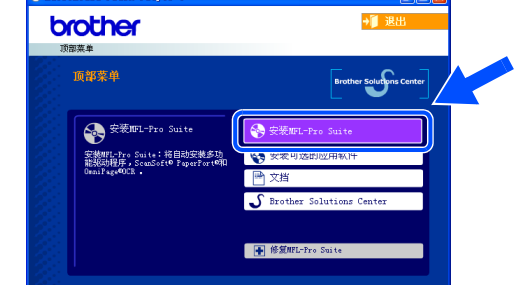

- 如果未出现此窗口,请从 *Brother* 光驱的根目 燃 录中使用 *Windows*® 浏览器启动 *setup.exe* 程序。
	- 如果在屏幕上出现以下窗口,请点击确定键 安装*Windows*® 升级版。升级版安装完毕后, 计算机将重启。 然后将自动继续安装。

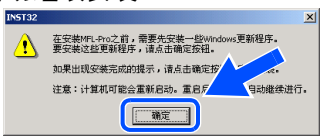

如果安装不能自动进行,请弹出然后重新插 入光盘和双击根目录下的*setup.exe*程序打开 主菜单,然后继续步骤 4 安装 *MFL-Pro Suite*。

安装本设备

安装本设备

**5** 阅读并接受 Presto!<sup>®</sup> PageManager<sup>®</sup> 许可证 协议后,请点击是。

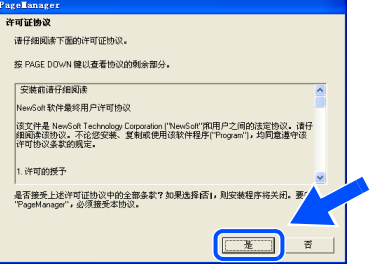

6 Presto!<sup>®</sup> PageManager<sup>®</sup> 安装后将自动安装 MFL-Pro Suite。

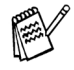

如果安装过程中出现错误,您可修复并重新 安装软件。从 *CD* 菜单,选择修复 *MFL-Pro Suite* 然后按屏幕提示进行安装。

7 出现 Brother MFL-Pro Suite 软件许可证协议 窗口时,如果您同意该软件许可证协议,请 点击是。

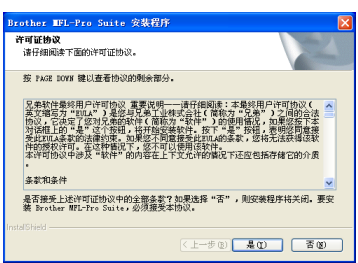

8 选择本地连接,然后点击下一步。 安装将继续进行。

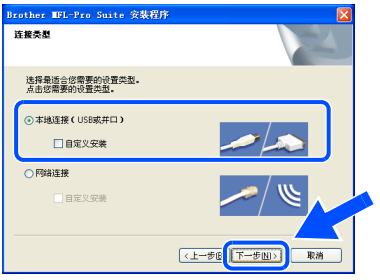

9 出现该屏幕时,将 USB 接口电缆连接到计算 机上,然后将它连接到本设备上。

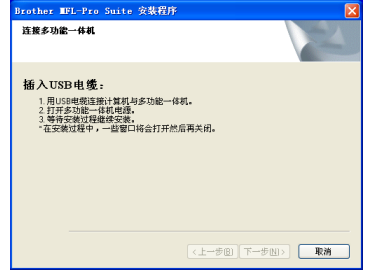

如何将 USB 电缆连接到本设备上:

- 1. 将扫描仪顶盖打开至打开位置。
- 2. 将 USB 电缆插入标有 -<- 标记的 USB 插 …<br>座。如下图所示 USB 插座在墨盒槽的左 上方。

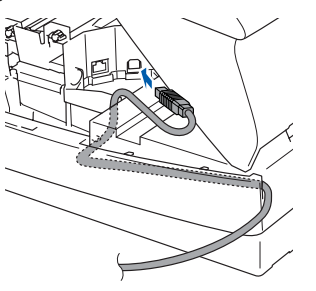

3. 如下图所示,小心地将 USB 电缆插入电 缆槽内,并顺着电缆槽绕到本设备后部。

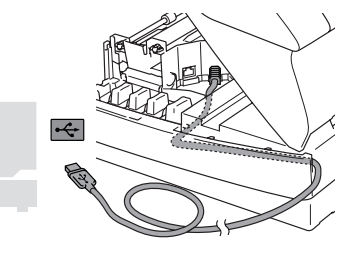

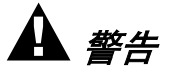

确保电缆没有卡住盒盖,使盒盖不能合上,否则可能 会发生错误。

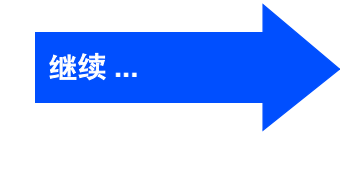

#### 安装驱动程序和软件 步骤 **2**

用于 **USB** 接口电缆用户 (适用于 **Windows® 98/98SE/Me/2000** 专业版 **/XP**)

- 10 轻轻地合上顶盖。
- 1 插上电源,打开本设备。

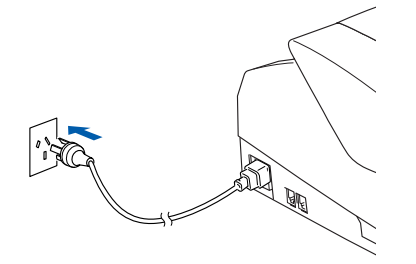

几秒钟后将出现安装屏幕。 Brother 驱动程序将自动开始安装。安装屏 幕逐个出现,请等待。

(2) 出现Brother和ScanSoft在线注册屏幕时, 选 择并按屏幕提示操作。

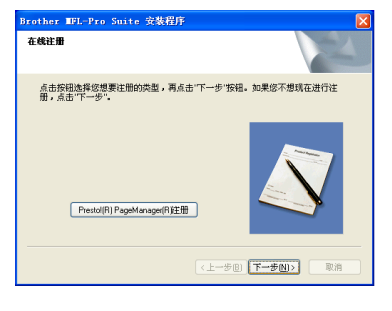

6 点击完成重启计算机。

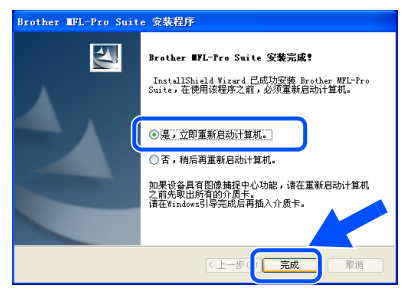

14 计算机重启后, 自动运行安装诊断程序, 并 将出现安装结果窗口。

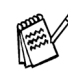

如果安装程序再次安装失败,从主菜单使用 **修复 MFL-Pro Suite** 选项。从主菜单中,选 择修复 *MFL-Pro Suite* 然后按屏幕提示进行 安装。

OK! 已经安装了 **MFL-Pro Suite**、**Brother** 打印 机驱动程序和扫描仪驱动程序,安装完成。

# Windows®

#### 安装驱动程序和软件 步骤 **2**

<span id="page-19-0"></span>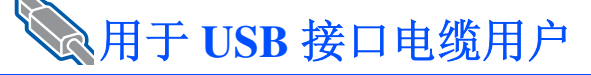

## <span id="page-19-1"></span>适用于 **Mac OS® X 10.2.4** 或更高版本

### 确保已完成[第](#page-5-0) **4- [11](#page-12-0)** 页上步骤 **1** "安装本设备"的所有操作设置。

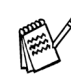

对于 *Mac OS® X 10.2.0 -10.2.3* 用户,请将版 本升级至*Mac OS® X 10.2.4*或更高版本。(有 关 *Mac OS® X* 的最新信息,请访问:*http:// solutions.brother.com*)

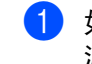

1 如果已经连接了接口电缆, 请将本设备与电

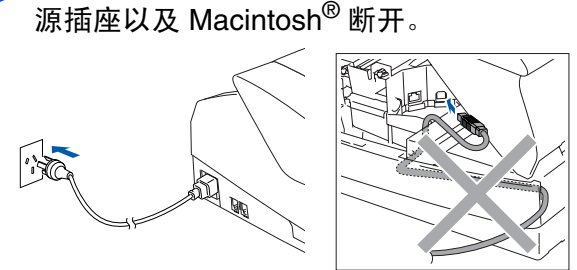

- 2 打开 Macintosh<sup>®</sup>。
- 3 把随机光盘插入到光盘驱动器中。

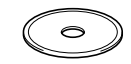

4 双击 **MFL-Pro Suite** 图标安装打印机驱动程 序,扫描仪驱动程序和远程设置程序。

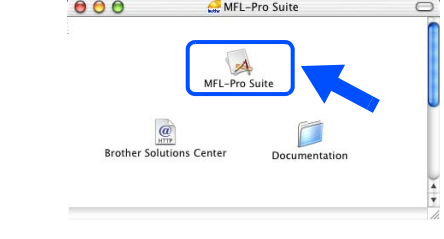

 $\overline{5}$  遵循屏幕提示,重新启动 Macintosh<sup>®</sup>。

 $\overline{6}$  将 USB 接口电缆连接到 Macintosh<sup>®</sup> 上, 然 后将其连接到本设备上。

如何将 USB 电缆连接到本设备上:

- 1. 将扫描仪顶盖打开至打开位置。
- 2. 将 USB 电缆插入标有 -< 标记的 USB 插 座。如下图所示 USB 插座在墨盒槽的左 上方。

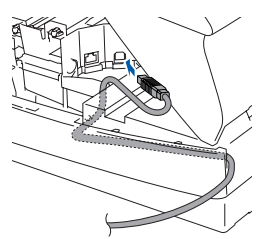

3. 如下图所示,小心地将 USB 电缆插入电 缆槽内,并顺着电缆槽绕到本设备后部。

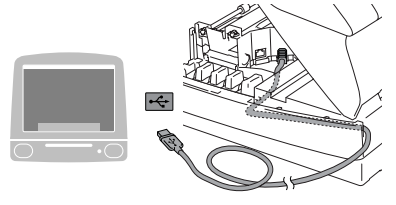

## 警告

确保电缆没有卡住盒盖,使盒盖不能合上,否则可能 会发生错误。

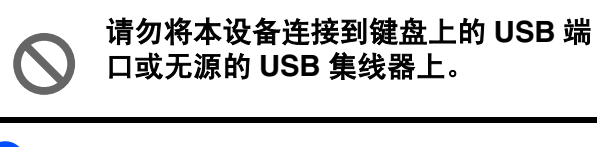

7 轻轻地合上顶盖。

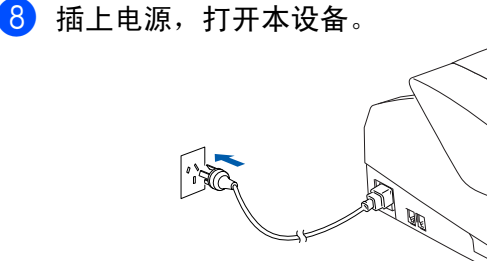

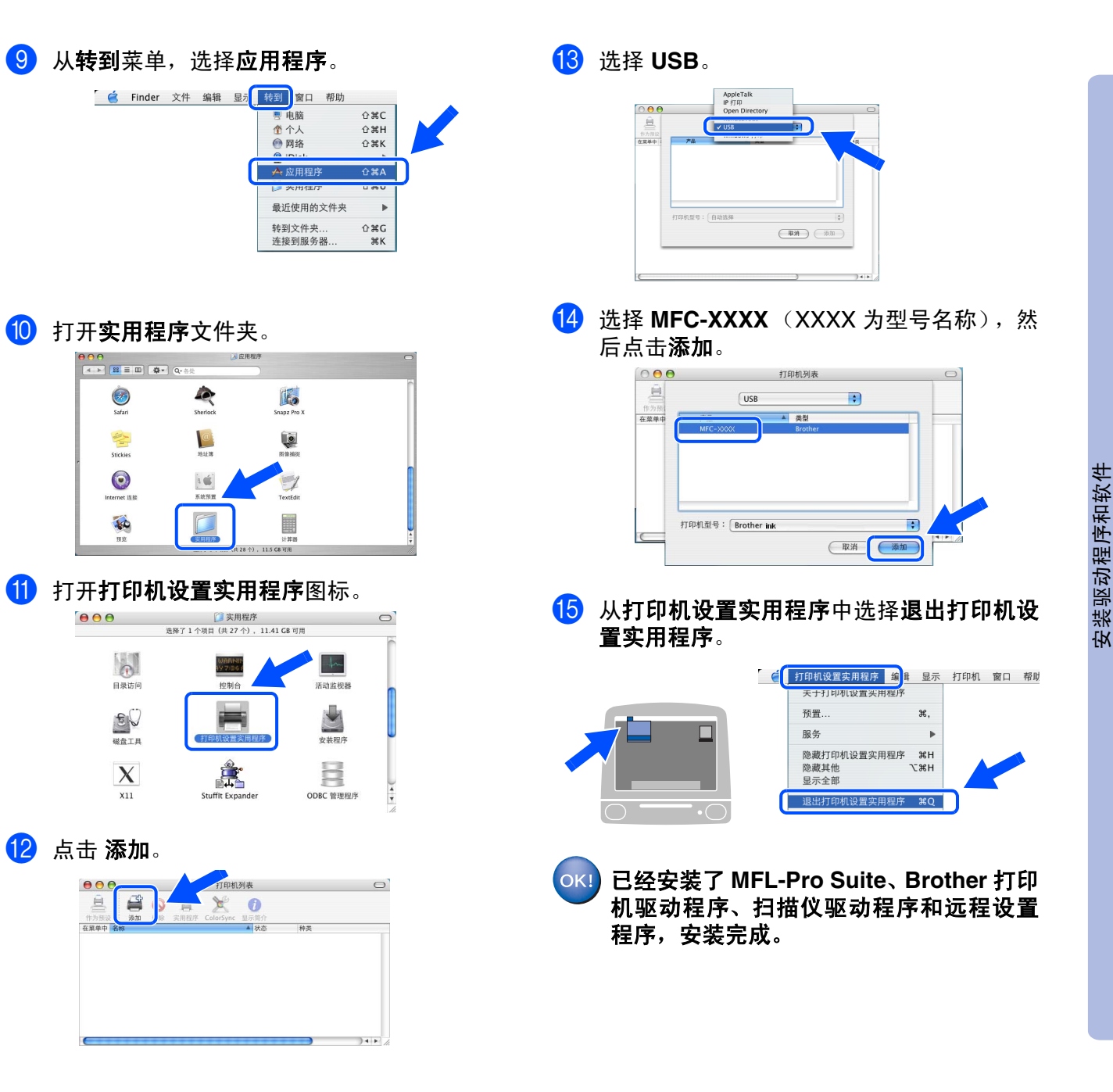

用于 网络用户

# <span id="page-21-0"></span>■耗材和选配件

<span id="page-21-1"></span>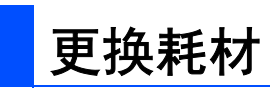

## 墨盒

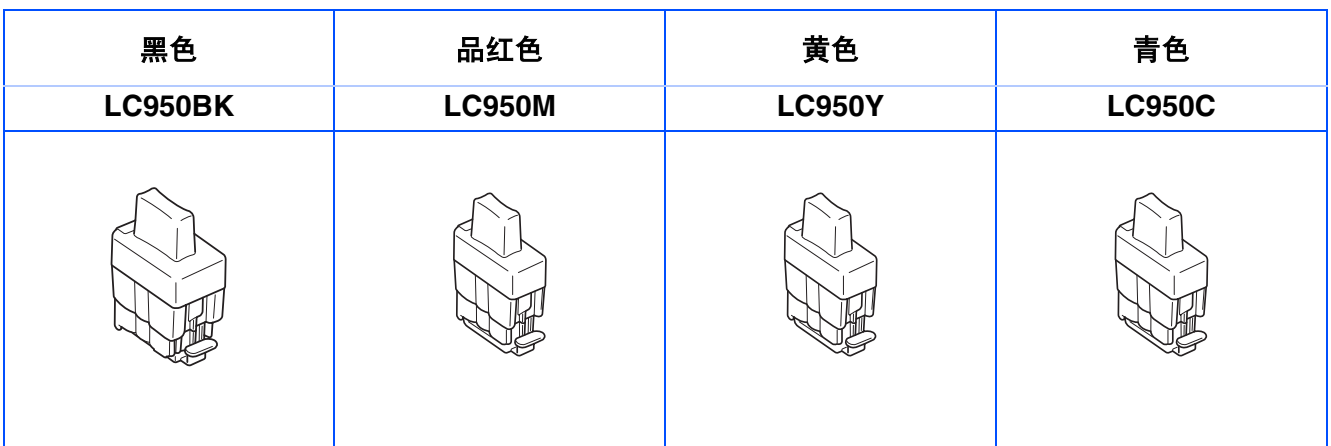

#### 商标

brother 标识是兄弟工业株式会社的注册商标。 brother 是兄弟工业株式会社的注册商标。 Multi-Function Link 是 Brother 国际公司的注册商标。 © 版权 2004 Brother Industries, Ltd. 保留所有权利。 Windows 和 Microsoft 是 Microsoft (微软公司)在美国和其他国家的注册商标。 Macintosh 和 True Type 是 Apple (苹果)计算机公司的注册商标。 Presto!PageManager 是 NewSoft 技术公司的注册商标。 本说明书中提及的软件名称都有一份软件许可证协议,此协议指明了共相应的所有者。 本说明书中提及的品牌和产品名称都是其相应公司的注册商标。

#### 编辑及出版声明

本说明书由兄弟工业株式会社编辑出版,说明书中包含有最新产品的说明和技术规格。 本说明书的内容及产品规格如有更改,恕不另行通知。 Brother 公司保留对包含在中文使用说明中的产品规格和材料做出更改的权利, 恕不另行通知, 同时由于使用此说 明书所包含的材料所造成的任何损坏 (包括后果),包括但不限于本出版物的排版及其他错误, Brother 公司将不 承担任何责任。 本产品专为专业环境使用设计。

© 2004 兄弟工业株式会社

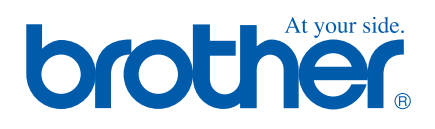

LF7960001①